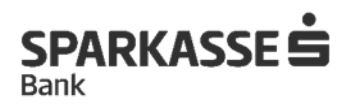

## **Упатство за Онлајн ажурирање на клиенти на банка**

**1. Инсталирај ја апликацијата OneID и креирај One ID сертификат** 

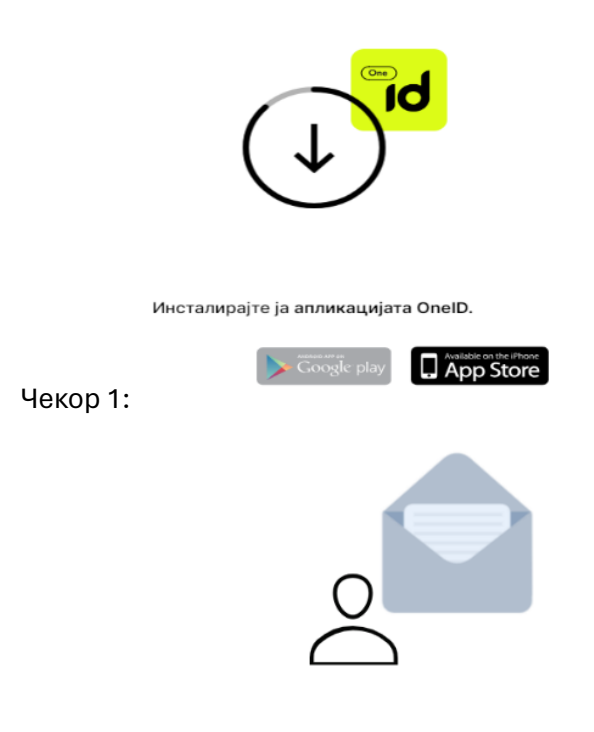

Чекор 2: Креирајте корисничка сметка за пристап до OneID.

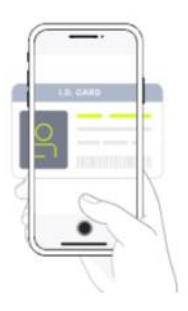

Чекор 3:

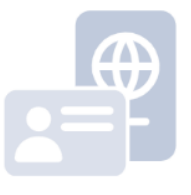

Преземете го вашето средство за идентификација OneID!<br>Чекор 4:

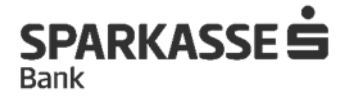

# **2. Пристапи на платформата за онлајн ажурирање на овој линк**

[https://www.netbanking.mk/azuriraj-licni-podatoci/](https://urldefense.com/v3/__https:/www.netbanking.mk/azuriraj-licni-podatoci/__;!!OMGRPR5eiCE28w!uBYbzN2t7EQhubMVgHWSXmpkWd0R5oMF97JVKsa2UsTY7QWBnOb7YesxHSvnHOjOdDRNpAUuydTAbn4JtbX8hpQcxj__U49EfQ$)

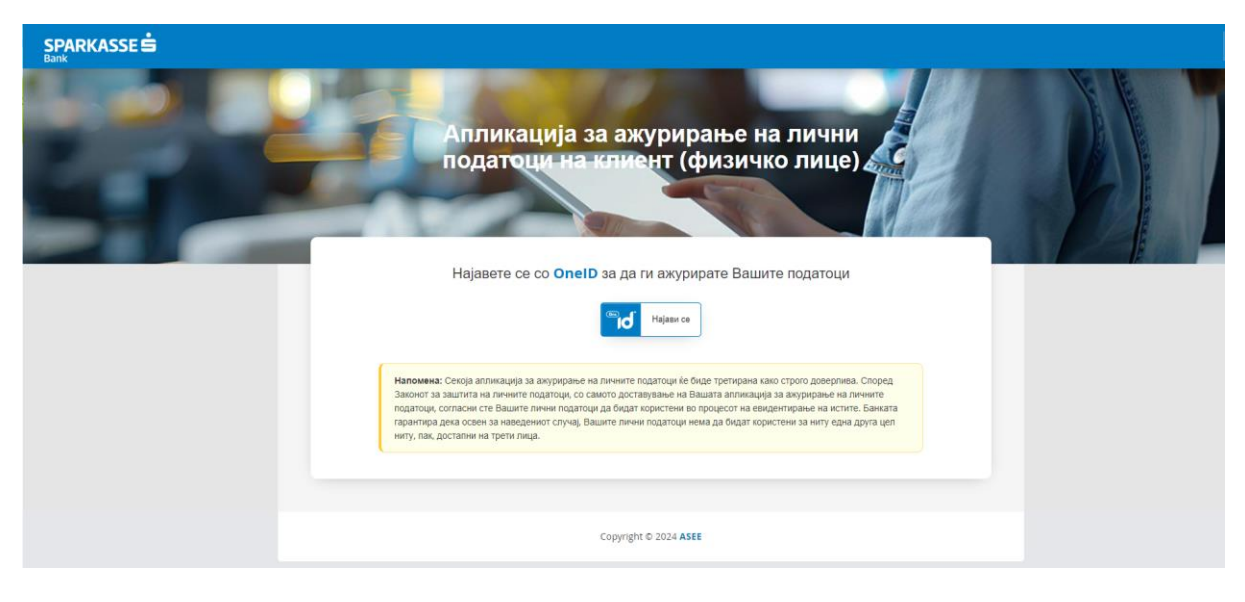

**3. Најави се со корисничкото име и лозинка од OneID апликацијата**

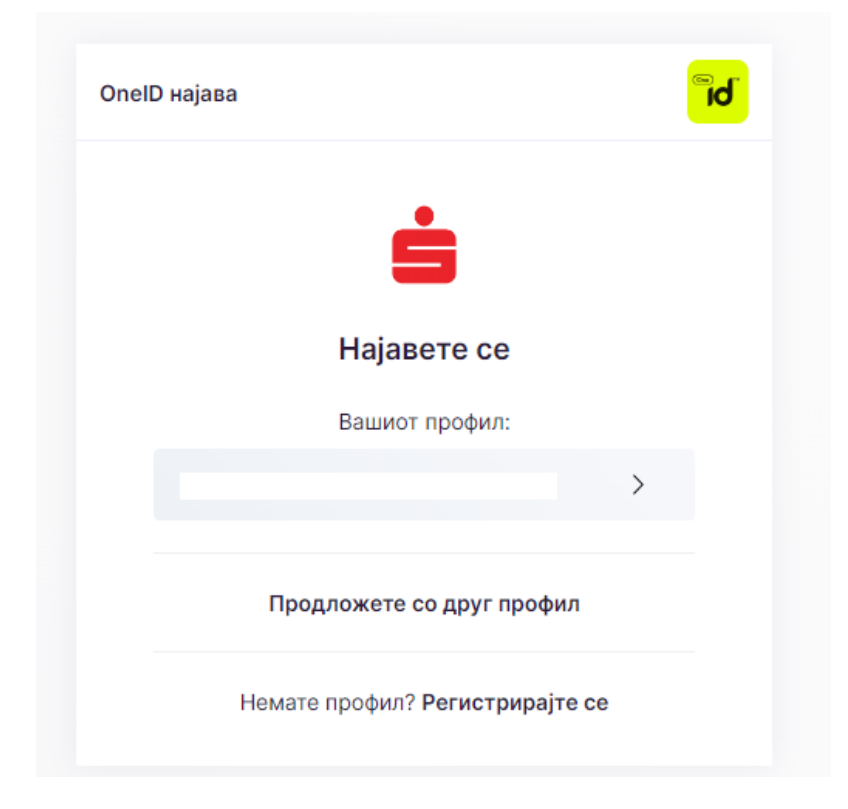

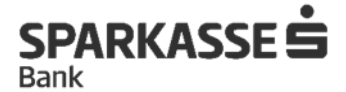

#### **4. Ажурирај ги податоците на платформата**

**Најпрво е потребно да се кликне на копчето "преземи податоци".**

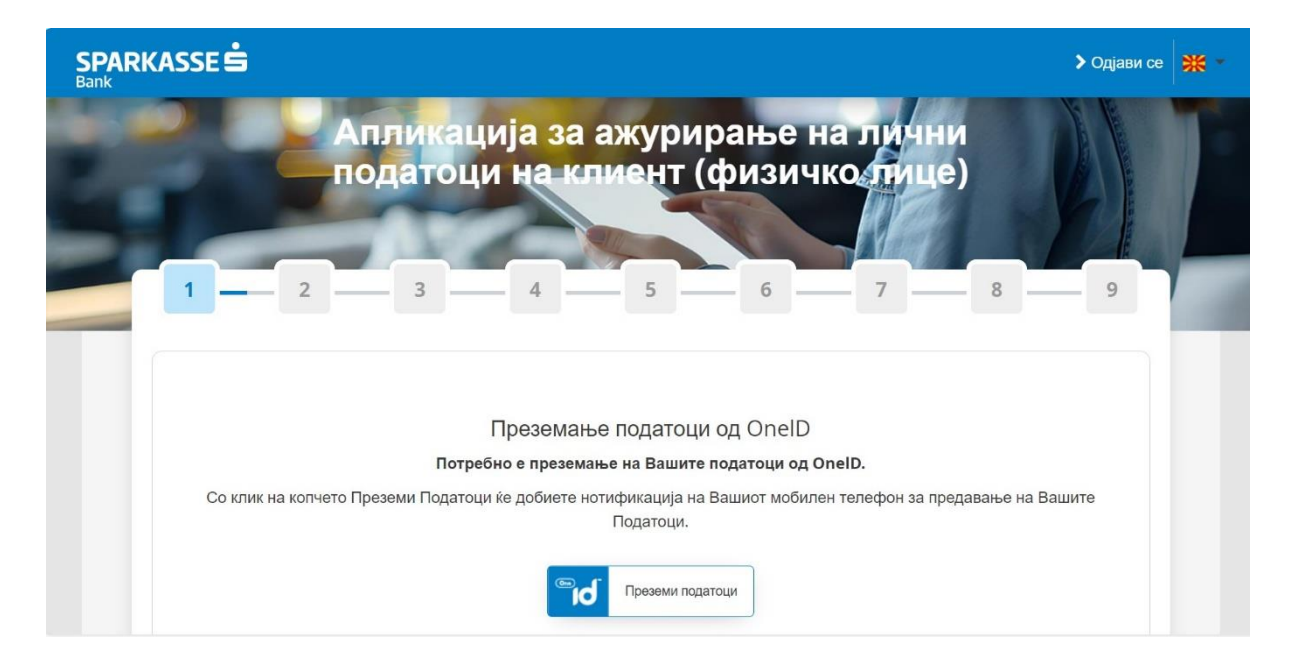

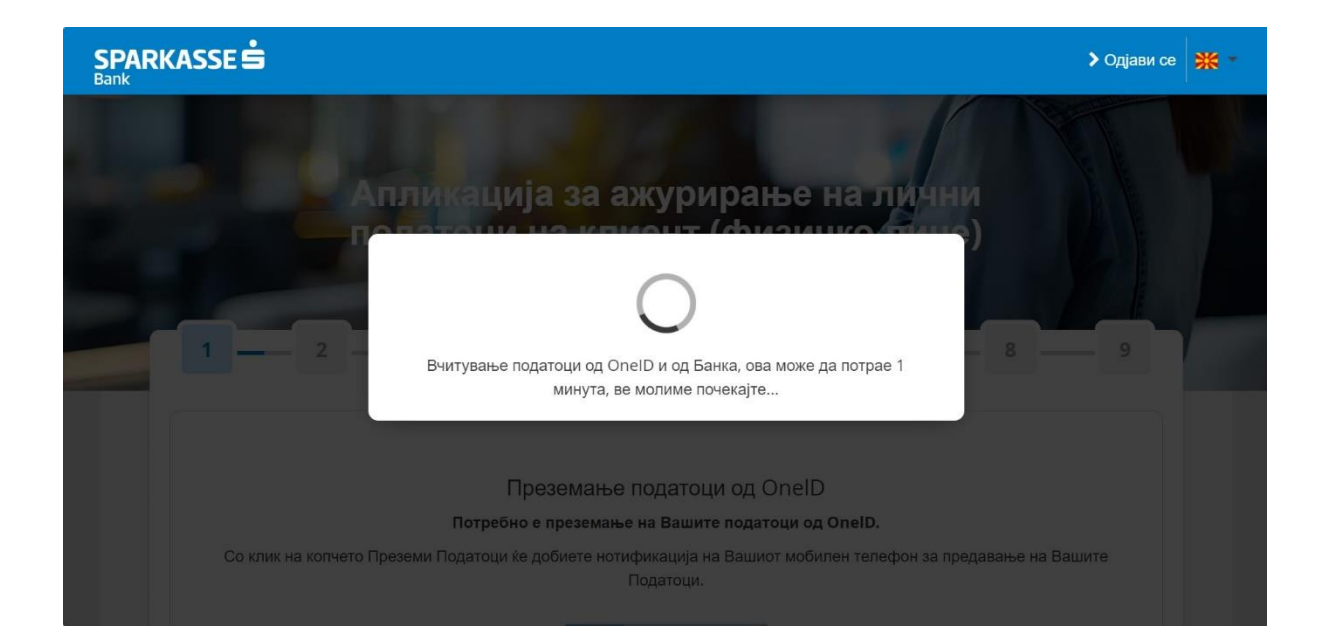

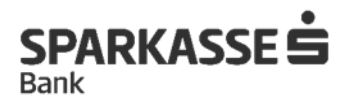

## **Потоа, потребно е соодветно во полињата да се внесат сите побарани податоци**

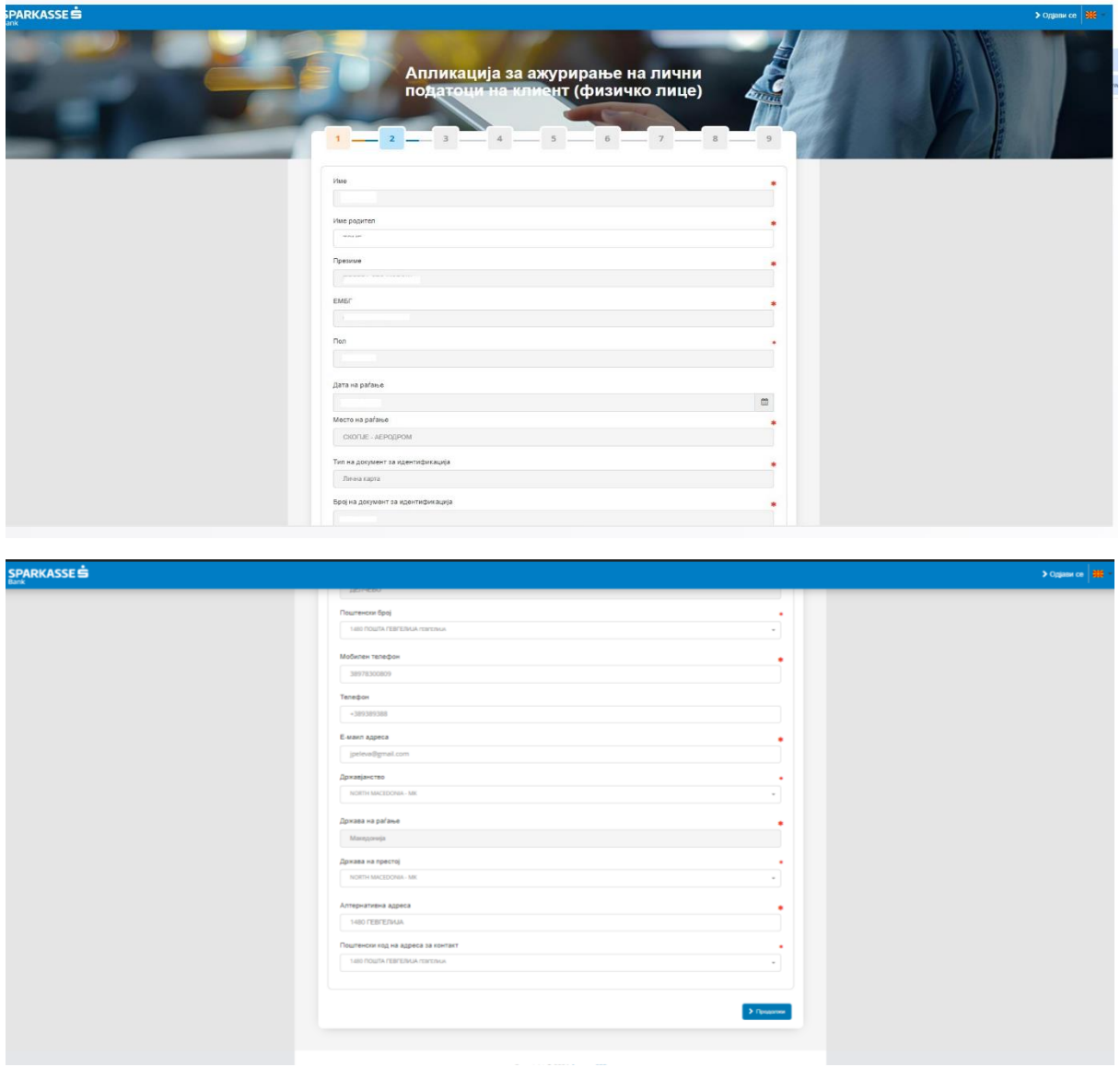

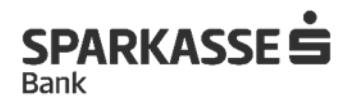

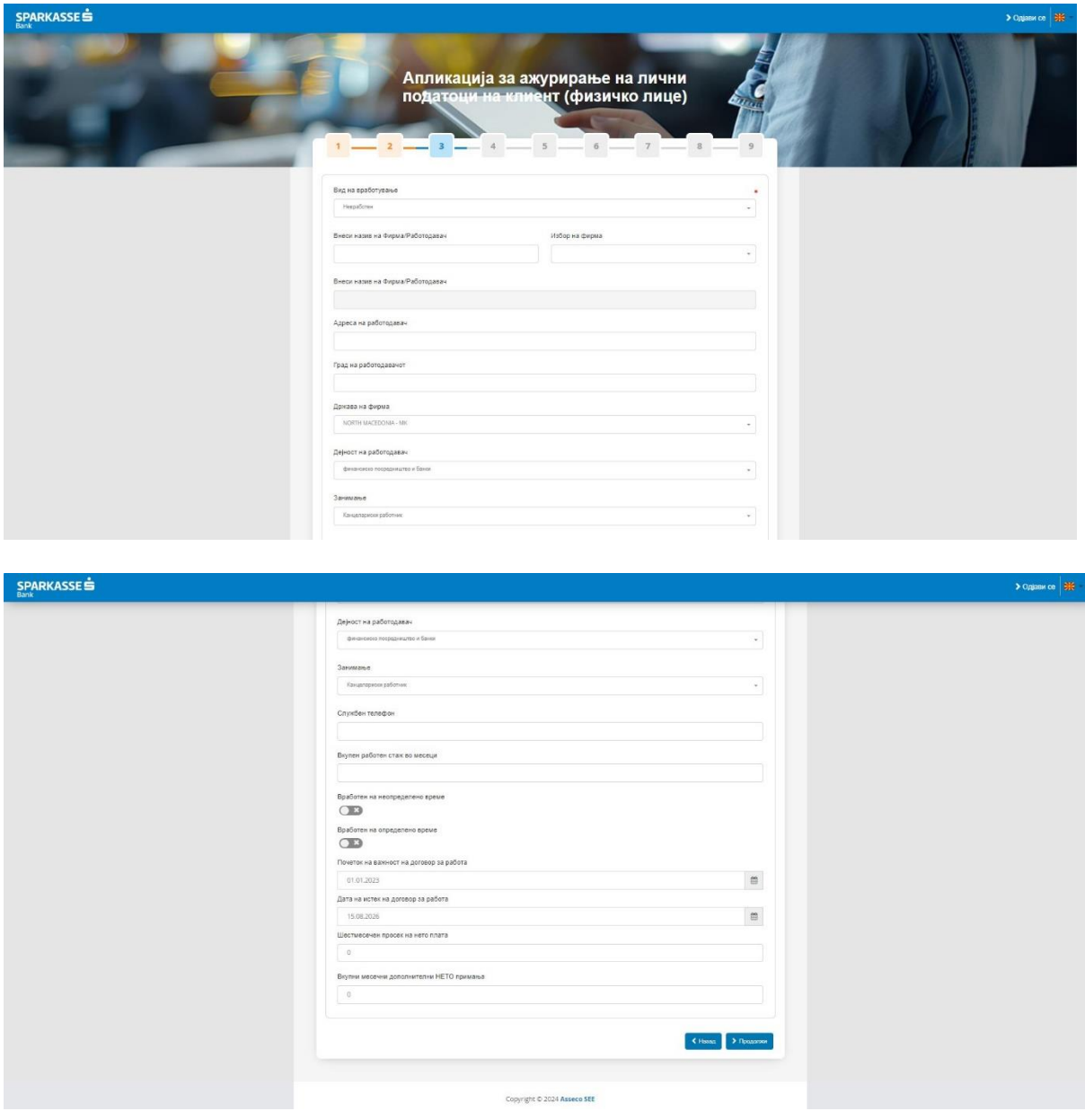

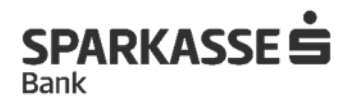

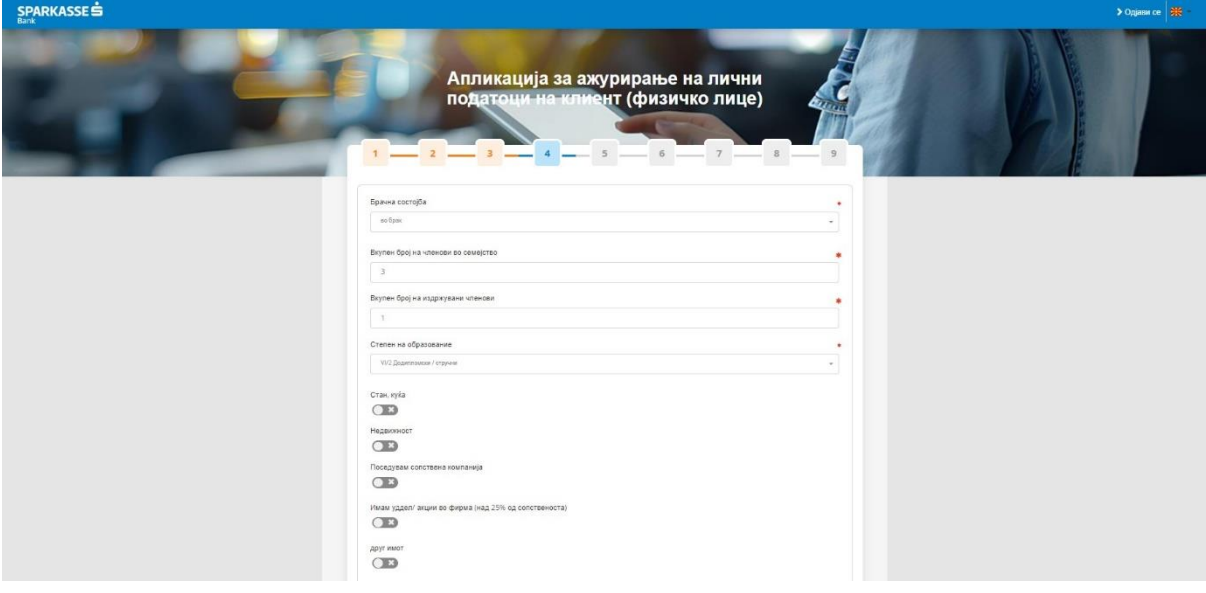

## **5. Скенирај и прикачи лична карта**

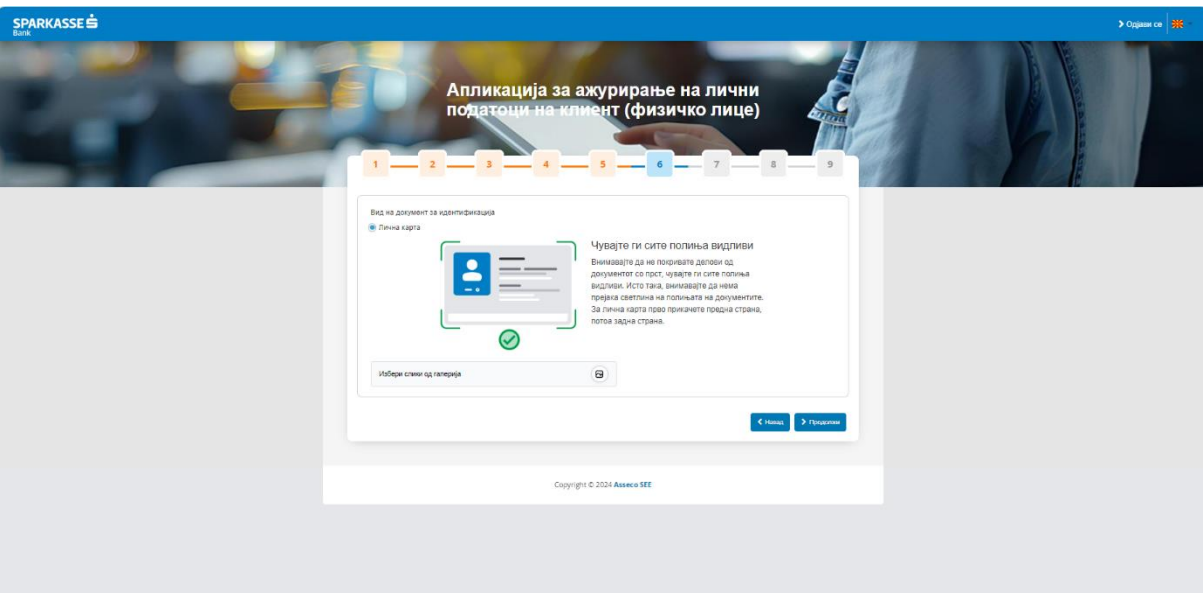

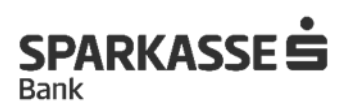

## **6. Потпиши Рамковен договор и пристапница**

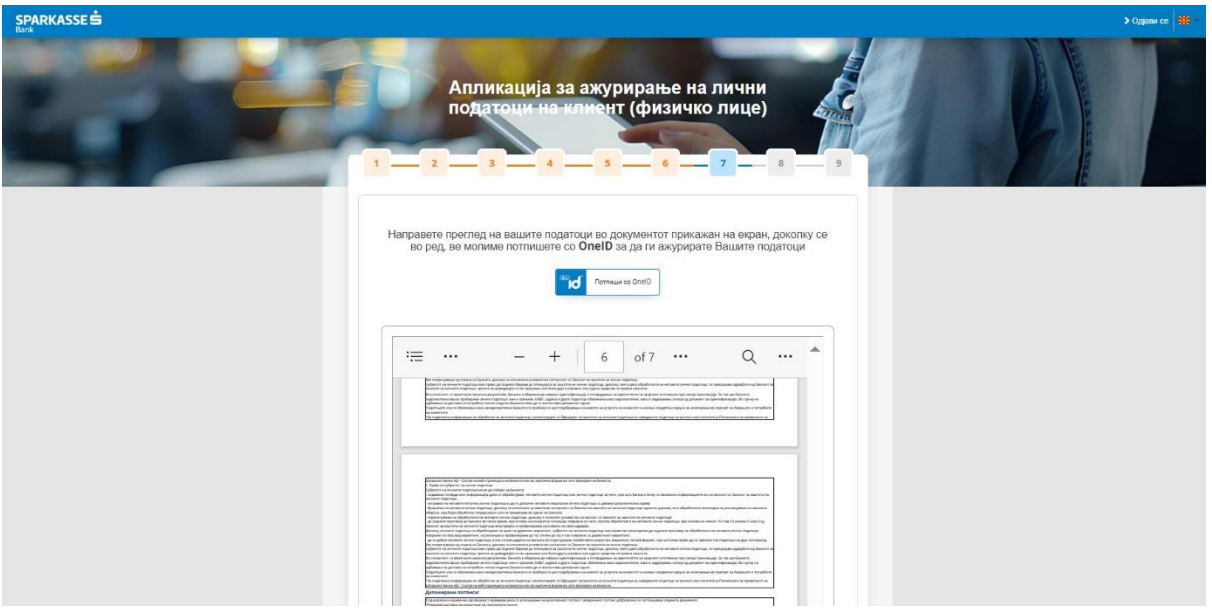

### **7. Потврди го потпишувањето со OneID**

**На твојот мобилен уред е испратена нотификација со барање за потпис. Потребно е да се одобри барањето за се потпише формуларот.**

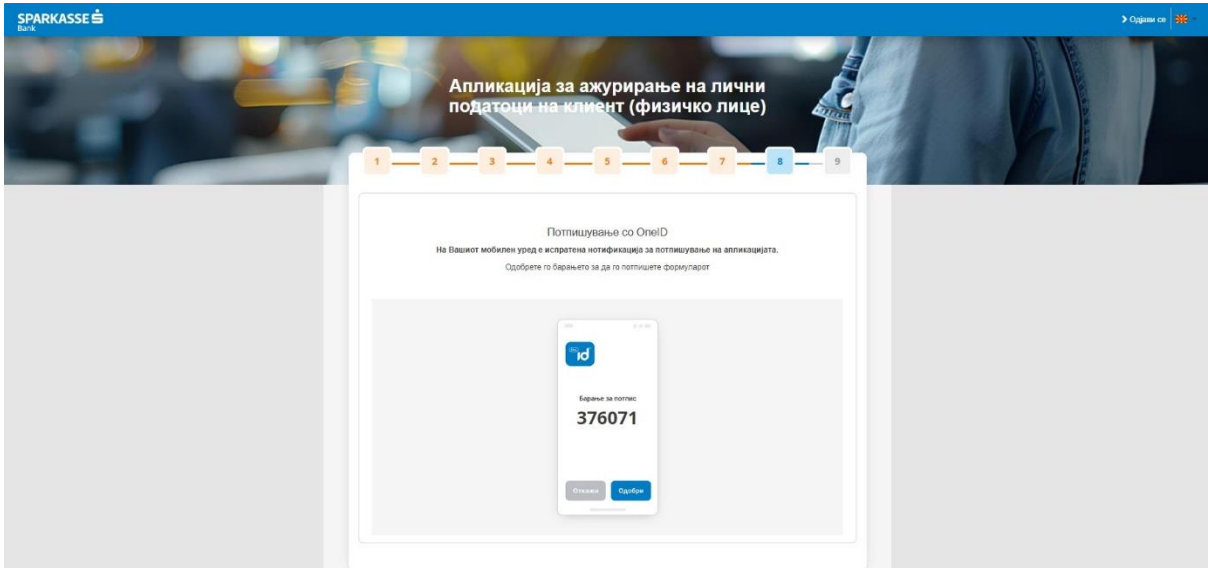

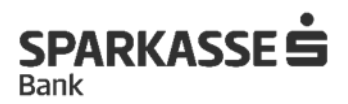

**8. Твоите податоци се ажурирани, можеш да го симнеш потпишаниот договор од страна на Банката.**

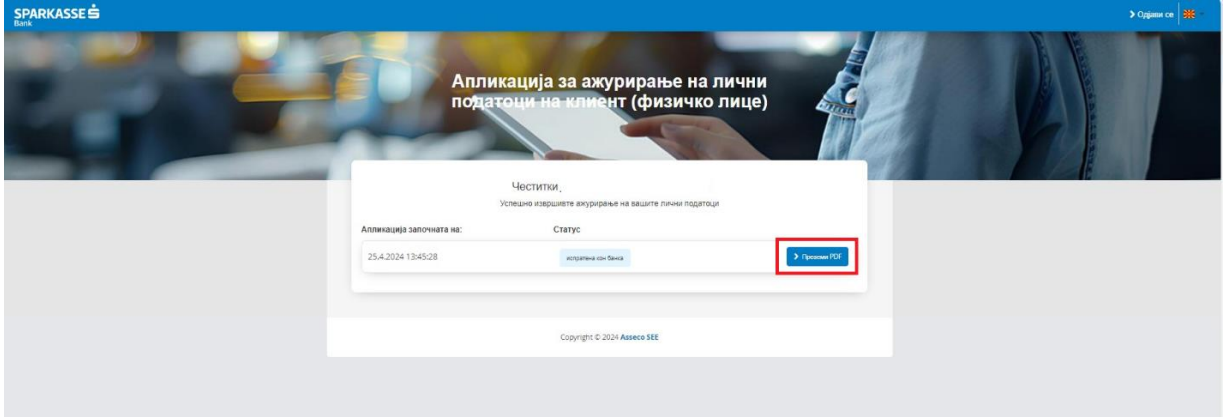

**Честитки! Успешно ги ажуриравте вашите податоци.**